# **User Manual**

## **DP-S8DII**

# **8 Channel Programmable Switch Controller**

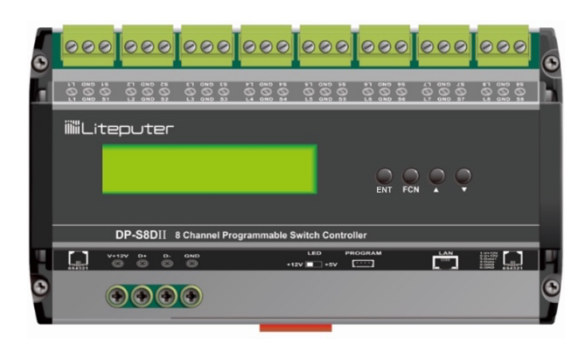

## Index

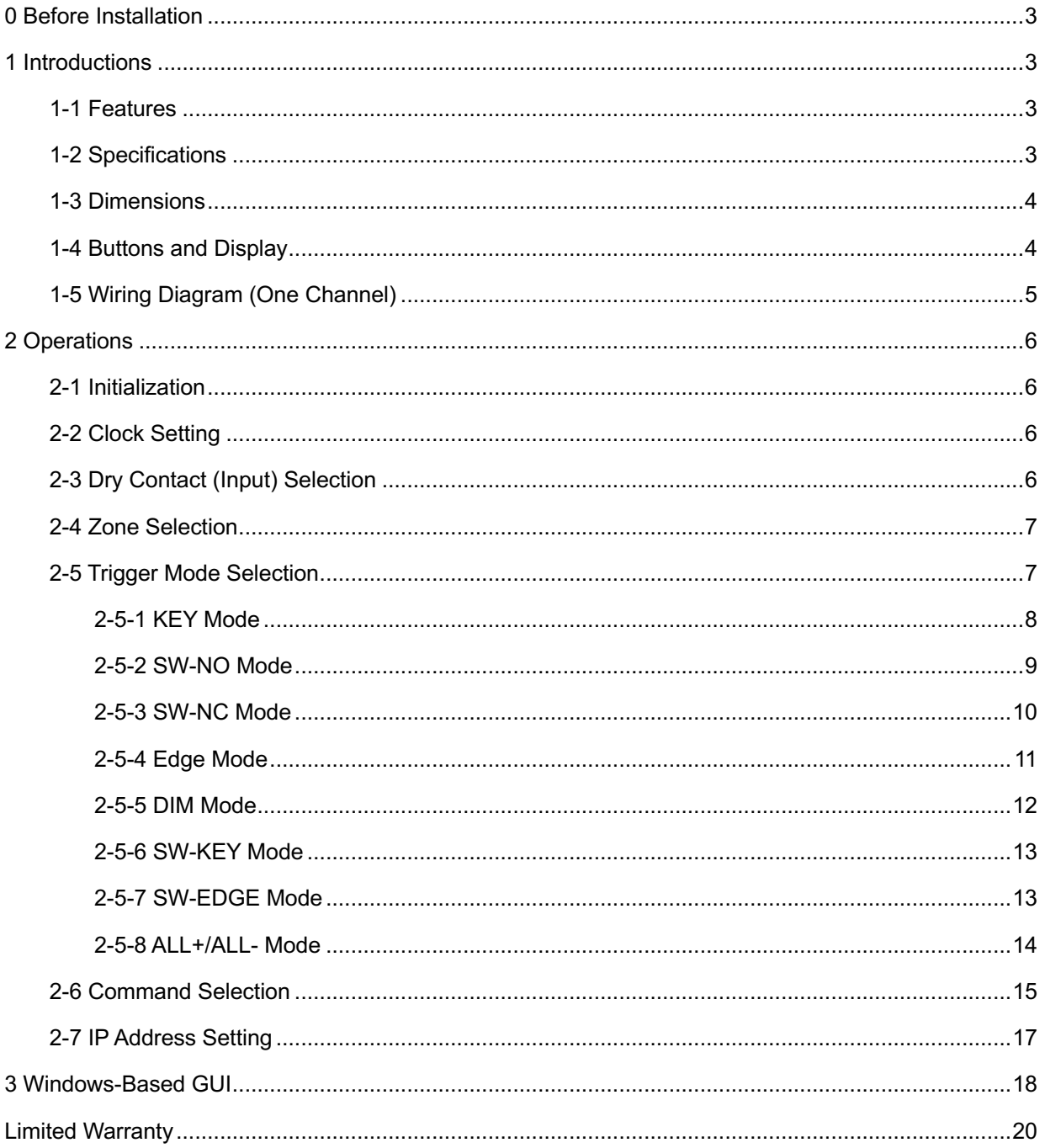

### **0 Before Installation**

- 1. Working environment:
- Temperature: 0°C 40°C; Humidity: 20% 80%
- 2. Please check EDX wiring guide on Lite-Puter's website:

https://www.liteputer.com.tw/wp-content/uploads/2017/12/EDX\_DMX\_Wiring\_Guide-EUM-C.pdf

### **1 Introductions**

### **1-1 Features**

- 1. Convert external input signal to EDX signal.
- 2. 8 dry contact inputs.
- 3. Scene , channel, service modes.
- 4. Each dry contact can set individual working period.
- 5. Programmable by Windows-based GUI.

### **1-2 Specifications**

- 1. DC Input: 12V, 200mA
- 2. Protocol: EDX
- 3. Inputs: 8 channels
- 4. Dimension: 162(W) x 93(H) x 62(D) mm
- 5. Weight: 500g

*The power is supplied by EDX port. Please make sure that the device which supplies power is sufficient. Otherwise, a DC power supplier should be added to the system.*

## **1-3 Dimensions**

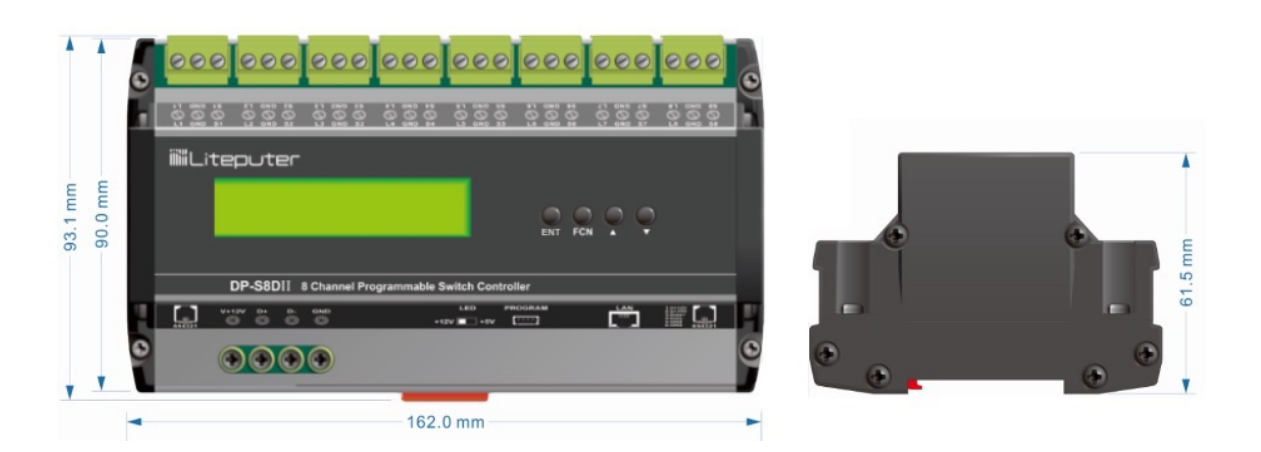

### **1-4 Buttons and Display**

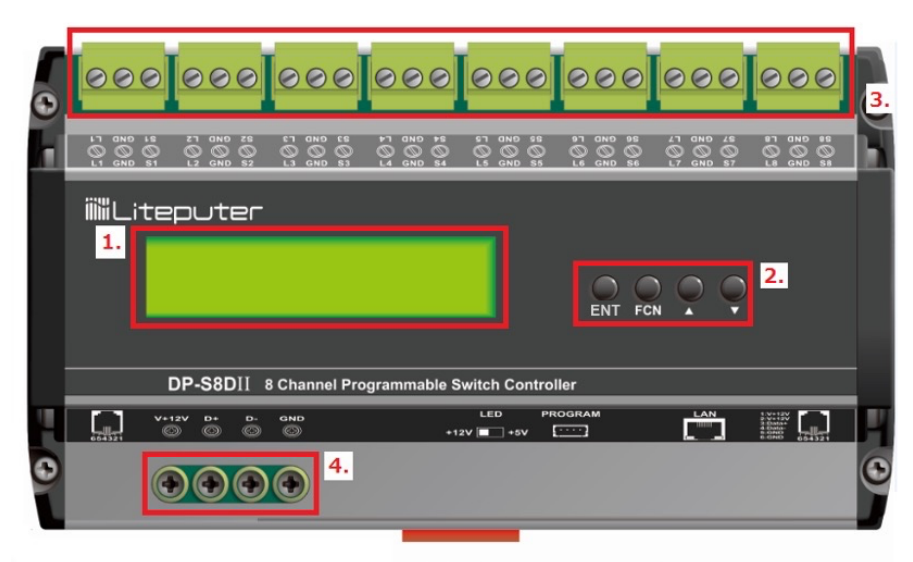

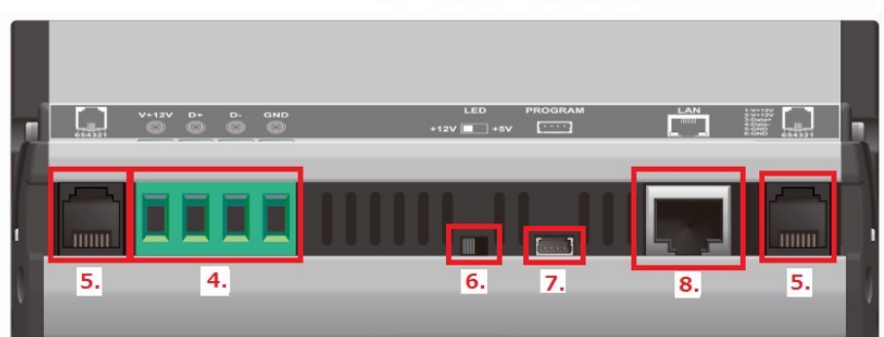

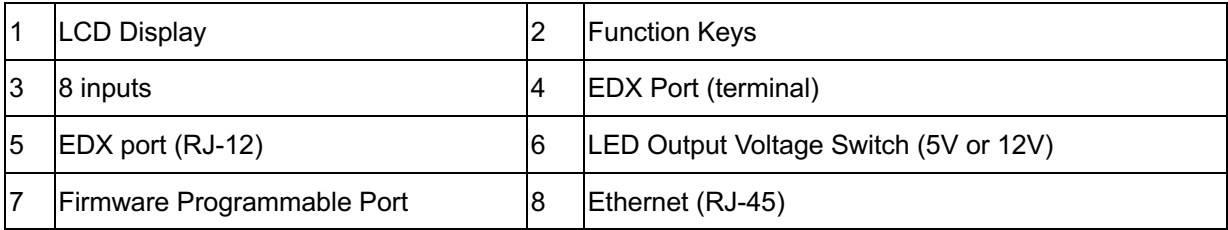

## **1-5 Wiring Diagram (One Channel)**

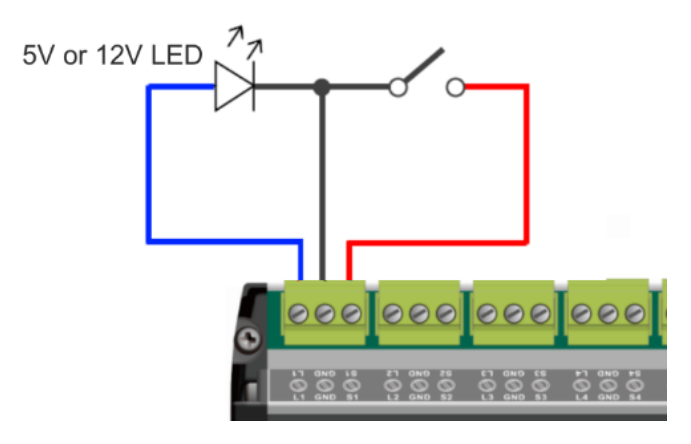

*Please refer 1-4 to set proper LED voltage (5V or 12V)*

## **2 Operations**

### **2-1 Initialization**

- 1. Turn off the power of DP-S8DII
- 2. Hold  $\blacksquare$  and  $\blacksquare$  simultaneously.
- 3. Turn on the power of DP-S8DII, LCD shows:

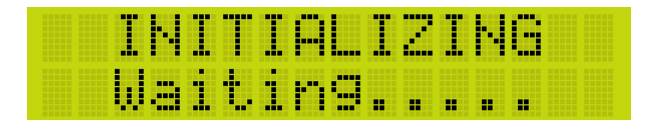

4. After initialization, LCD returns to main screen.

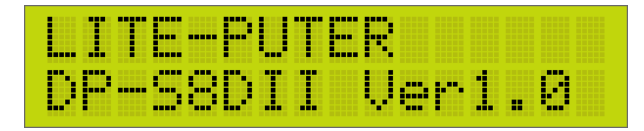

### **2-2 Clock Setting**

1. Hold **[FCN]** for 5 seconds to enter system time setting and LCD will show the clock setting:

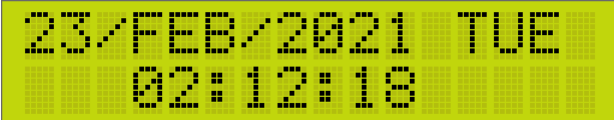

2. Press  $[\triangle]$  or  $[\triangledown]$  to adjust the value and press  $[ENT]$  shift to next item. Press  $[\triangle]$  or  $[\triangledown]$  again to adjust the value to set "year, month, day, week, hour, minute and second".

## **2-3 Dry Contact (Input) Selection**

1. Press **[FCN]** once, LCD shows:

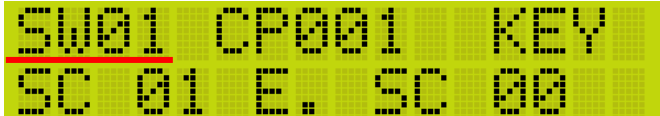

2. Press  $\blacksquare$  or  $\blacksquare$  to select a channel between SW01 to SW08.

### **2-4 Zone Selection**

1. After the input number is selected (2-3), press **[FCN]** once to move the cursor to zone (CP) part.

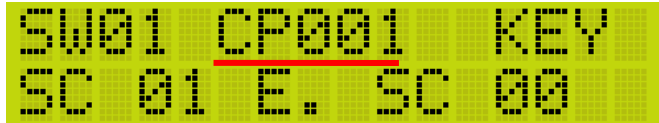

2. Press  $\blacksquare$  or  $\blacksquare$  to select a zone number.

### **2-5 Trigger Mode Selection**

1. After zone number is selected, press **[FCN]** once to move the cursor to trigger mode.

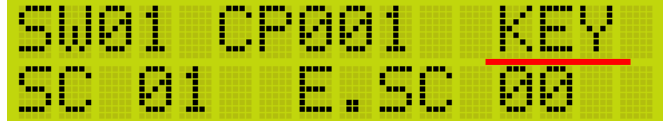

2. Press  $[\triangle]$  or  $[\triangledown]$  to select a trigger mode.

There are fix trigger modes can be selected: KEY, SW-NO, SW-NC, DIM, SW-Edge, SW-Key.

*The command selected (please refer 2-6) can be triggered in different ways based on the trigger mode.* 

*In the command, there are four basic factors to be set:*

*1. Starting scene/service/channel level:*

*The scene/service/channel level recalled when the input is triggered.*

#### *2. Ending scene/service/channel level:*

*The scene/service/channel level recalled when the triggering signal is off. The ending* 

*scene/service/channel level can set as NC (null).*

*3. Delay Time:* 

*When the triggering signal is off, the ending scene/service/channel level will be recalled after the delay time.*

#### *4. Working period:*

*The period of time that the input able to be triggered.*

*The detail of trigger modes will be explained in 2-5-1 to 2-5-7.*

*5. LED Indicator*

*Please step-8 in 2-6*

#### **2-5-1 KEY Mode**

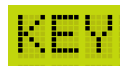

We recommend using **non-lock switch** in this mode. When the switch is pressed, the starting scene/service/channel level will be recalled. When the switch is pressed again, the ending scene/service/channel level will be recalled after the delay time.

a. The non-lock switch is opened

b. Close the switch, the starting scene/service/channel level is recalled.

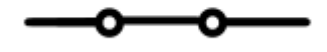

c. The non-lock switch is opened automatically.

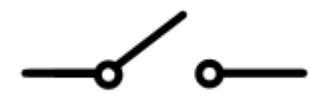

d. Close the switch again, the ending scene/service/channel level is recalled after the delay time.

e. The non-lock switch is opened.

f. Repeat from a.

### **2-5-2 SW-NO Mode**

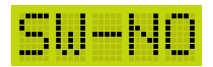

We recommend using **normally open (NO) switch** in this mode. When the switch is closed, the start scene/service/channel level will be recalled. When the switch is opened, the ending scene/service/channel level will be recalled after the delay time.

a. The NO switch is opened

b. Close the switch, the starting scene/service/channel level is recalled.

о о

c. Open the NO switch. the ending scene/service/channel level is recalled after the delay time.

d . Repeat from a.

### **2-5-3 SW-NC Mode**

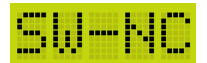

We recommend using **normally close (NC) switch** in this mode. When the switch is opened, the start scene/service/channel level will be recalled. When the switch is closed, the ending scene/service/channel level will be recalled after the delay time.

a. The NC switch is closed.

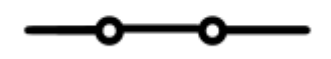

b. Open the switch, the starting scene/service/channel level is recalled.

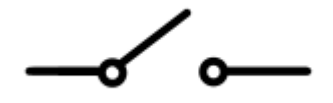

c. Close the NC switch. The ending scene/service/channel level is recalled after the delay time.

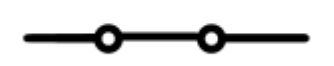

d . Repeat from a.

### **2-5-4 Edge Mode**

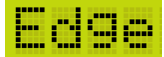

Either the switch is opened or closed, it will recall the starting scene/service/channel level. After delay time, the ending scene/service/channel level will be recalled.

a. The NO switch is opened

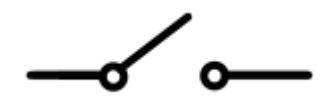

b. Close the switch, the starting scene/service/channel level is recalled, and after delay time, the ending scene/service/channel level is recalled.

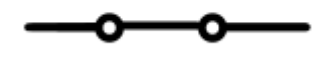

c. Open the NO switch, the starting scene/service/channel level is recalled, and after delay time, the ending scene/service/channel level is recalled.

d . Repeat from a.

#### **2-5-5 DIM Mode**

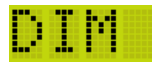

We recommend using non-lock switch in this mode. When the switch is closed, the selected channel will be dimming up and down repeatedly. Once the switch is released (opened), the channel is stop dimming.

a. The no-lock switch is opened

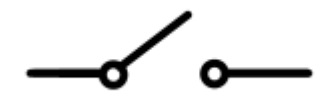

b. Close the switch, the level of selected channel is dimming up and down from 0% to 100% repeatedly.

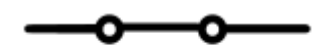

c. Open the NO switch, the channel is stopped dimming.

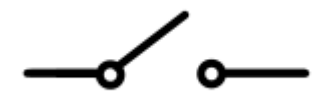

d . Repeat from a.

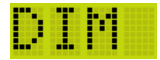

DIM: Dimming from 0% to 100% repeatedly

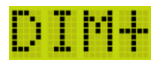

DIM+: Dimming from 0% to 100%

10-

DIM-: Dimming from 100% to 0%

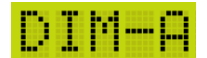

DIM-A: Hold the contact to dim from 0% to 100% repeatedly. The dimming process will pause for a while when the level reaches 0% or 100%. Release the contact and the level will be stored. Touch/click the contact to toggle from 0% and the level stored.

### **2-5-6 SW-KEY Mode**

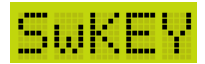

It similar to KEY mode, but it can only control a channel changing between 0% and 100%.

a. The non-lock switch is opened

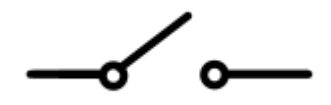

b. Close the switch, the selected channel is changing from 0% to 100%.

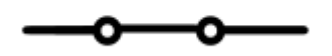

c. The non-lock switch is opened.

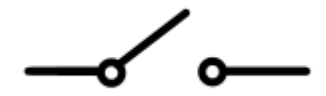

d. Close the switch again, the selected channel is changing from 100% to 0%.

о

e. The non-lock switch is opened.

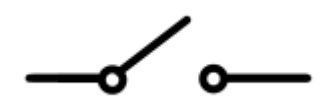

f. Repeat from a.

#### **2-5-7 SW-EDGE Mode**

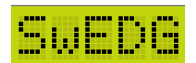

It similar to EDGE mode, but it can only control a channel changing between 0% and 100%.

### **2-5-8 ALL+/ALL- Mode**

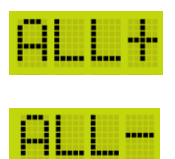

To dim +/- all channels simultaneously.

### **2-6 Command Selection**

There are three commands can be selected: scene, channel, service.

1. After trigger mode is selected, press **[FCN]** once to move the cursor to the command selection.

2. Press  $[\triangle]$  or  $[\triangledown]$  to select a command among scene (SC), channel (CH), and service (SEV).

In this example, the trigger mode is set as "SW-NO", and scene is selected as the command.

*Please refer 2-5 for the detail explanation of trigger modes.*

*Please refer 2-5 for "starting scene/service/channel level", "ending scene/service/channel level", "delay* 

*time", and "working period".*

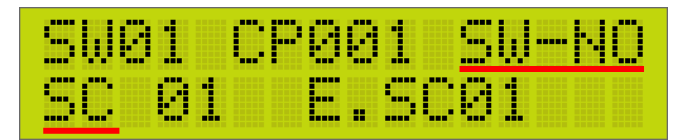

3. Press **[FCN]** once to move the cursor to the command number (starting scene number).

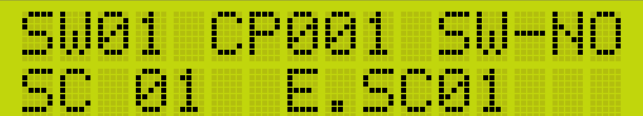

Press  $[\triangle]$  or  $[\triangledown]$  to choose a starting scene number. In this example, scene 05 is selected.

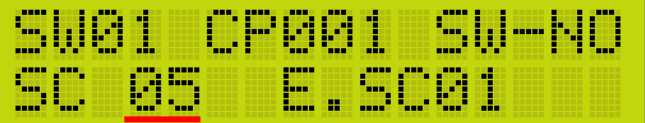

4. Press **[FCN]** once to move the cursor to the ending scene number.

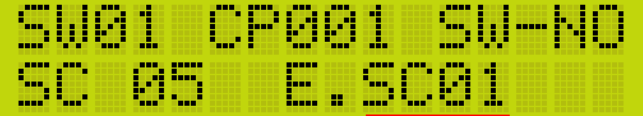

Press  $\blacksquare$  or  $\blacksquare$  to choose an ending scene number. In this example, scene 00 is selected.

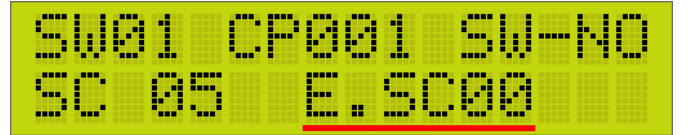

5. Press **[FCN]** once to move the cursor to the delay time.

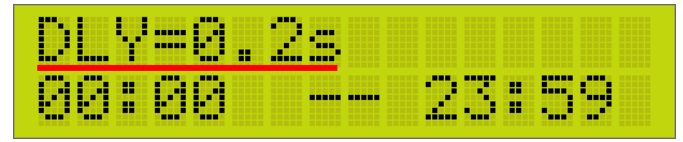

Press  $[\triangle]$  or  $[\triangledown]$  to choose the delay time.

6. Press **[FCN]** once to move the working period –starting hour.

Press  $[\triangle]$  or  $[\triangledown]$  to select the starting hour.

Working period - starting hour:

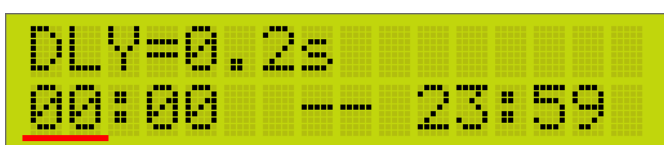

7. Follow step 6 to set the working period.

Working period - starting minute:

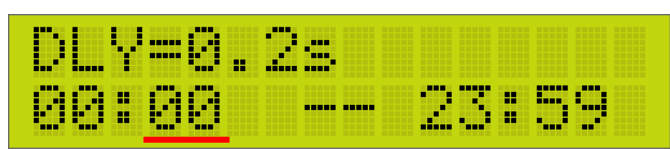

Working period - ending hour:

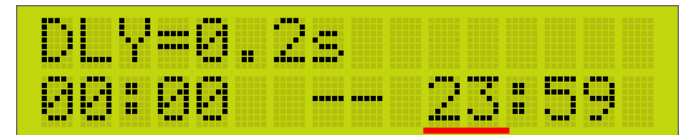

Working period - ending minute:

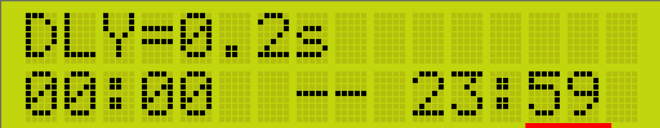

8. Press **[FCN]** once to LED indicator part

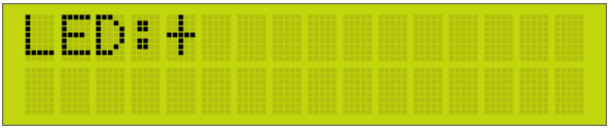

Press  $[\triangle]$  or  $[\nabla]$  to select the mode of LED indicator:

**LED+**: the LED indicator will turn on when the input is triggered

**LED-**: the LED indicator will turn on when the input is not triggered.

9. Press **[ENT]** to save the setting.

### **2-7 IP Address Setting**

1. Hold **[ENT]** for 5 seconds to enter the IP Address menu

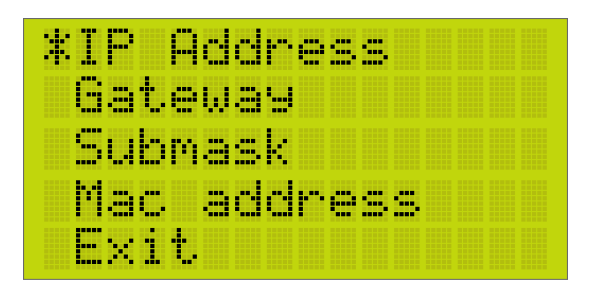

- 2. Press  $[\triangle]$  or  $[\triangledown]$  to select IP Address, Gateway, Submask, Mac Address
- 3. Press **[ENT]** to enter the setting to configure
- 4. Once the setting is completed, select "Exit" and press **[ENT]** to leave.

## **3 Windows-Based GUI**

1. Install DP-S8II Windows-based GUI

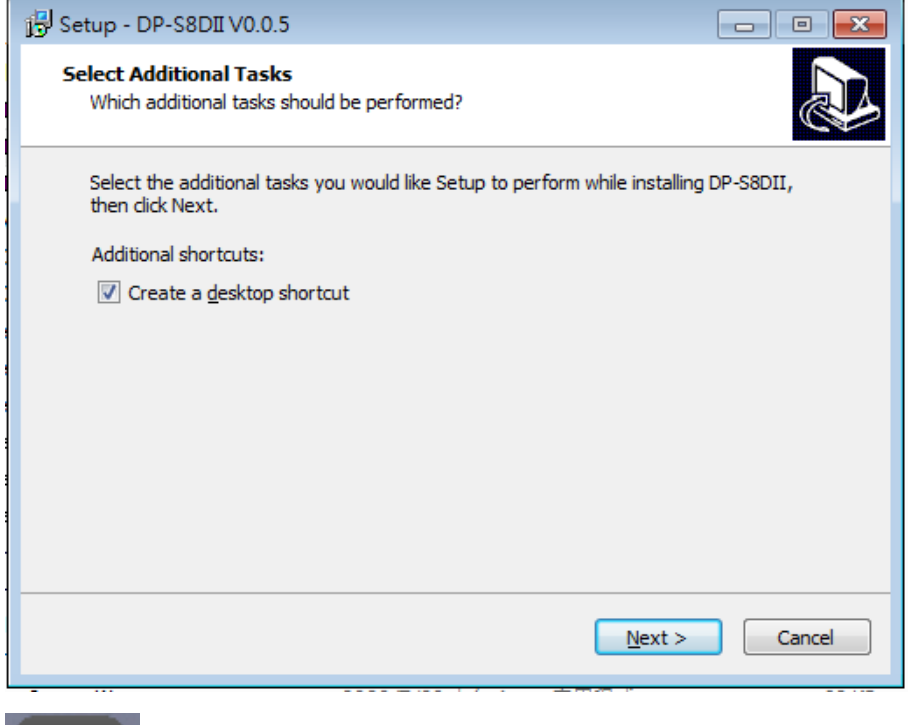

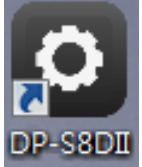

- 2. Refer 2-7 to set the IP address and other parameters to make DP-S8II is connectable in the LAN
- 3. Run the GUI
- 4. Click "Search"

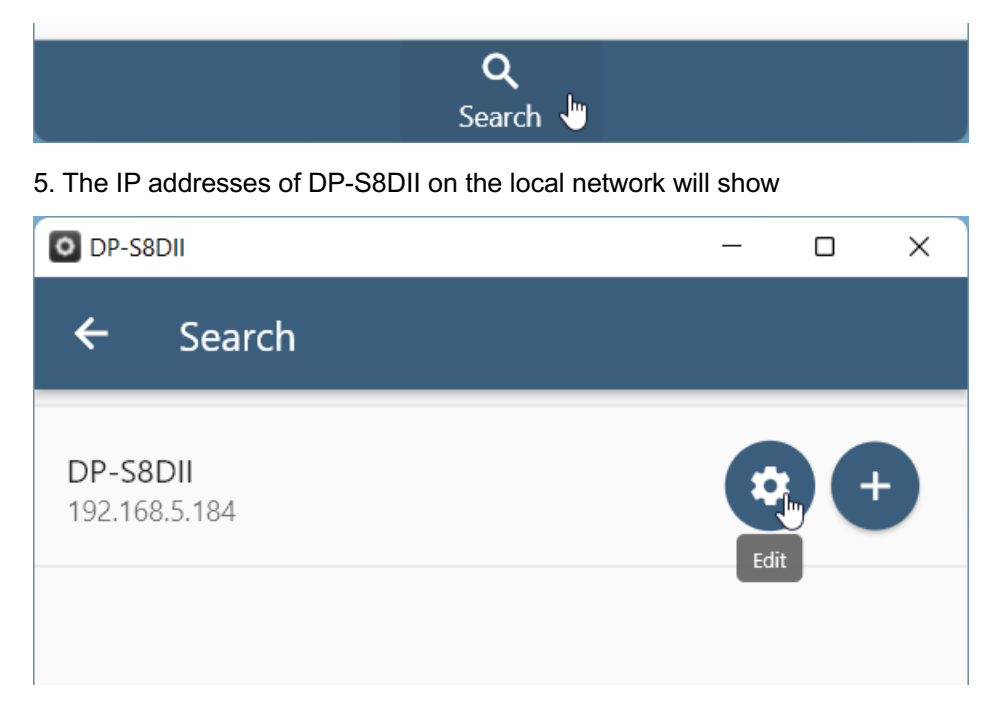

#### 6. Click "Add" to add the device

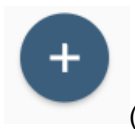

(addbutton)

or click "edit" button to edit the IP address of DP-S8DII

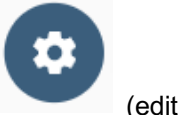

(edit button)

#### 7. Once the IP address is added, click the DP-S8DII's IP in the list to read the information from DP-S8DII

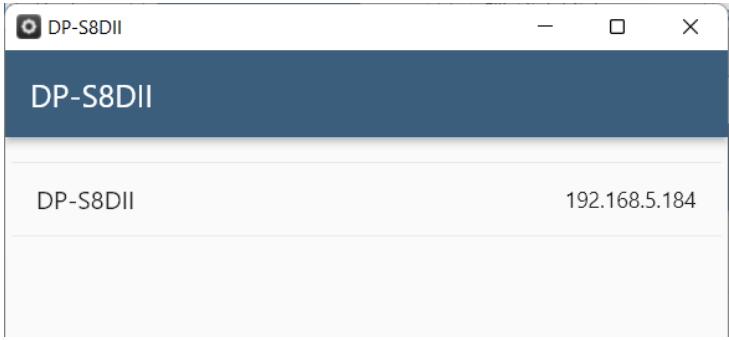

#### 8. The list of the input contacts will be shown

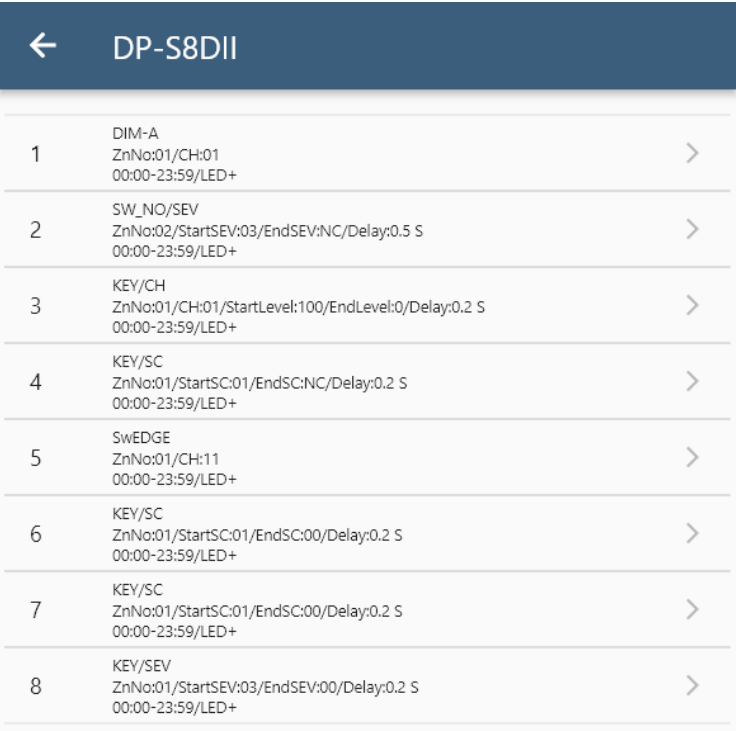

Click one of the input to edit it.

### **Limited Warranty**

1. Lite-Puter is only responsible for the product itself.

2. Lite-Puter warrants to repair any manufacturing defects within one year of distribution date.

3. Lite-Puter does not offer on-site service. Should a defect appear in Lite-Puter's product, please deliver the product to local distributors or Taiwan Headquarters.

4. This Limited Warranty does not cover:

a. Any fault caused by false usage or imprudence (collision, inadequate installation or adjustment, insufficient ventilation, or improper repairs)

b. Force majeure factors (flooding, earthquake, volcanic eruption, or other factors beyond Lite-Puter's control).

c. Labor costs incurred in diagnosis of defects; installation, reinstallation, wiring, rewiring, repairing, adjustment, or reprogramming of a product; or any other consequential expenses.

d. Other Lite-Puter or non-Lite-Puter products or devices offered, packaged, or sold with the product.

5. Lite-Puter does not warrant that the product will operate without interruption or free of error.

#### **World Headquarters**:

Lite-Puter Enterprise Co., Ltd. Address: 9F, No. 196, Sec. 3, Datong Rd., Xizhi Dist., New Taipei City 221, Taiwan Tel: +886-2-86472828 Fax: +886-2-86472626 Website: www.liteputer.com.tw E-mail: sales@liteputer.com.tw **Shanghai Factory**: Lite-Puter Technology (Shanghai) Co.,Ltd. Address: No. 375, Xingmei Rd., Minhang Dist., Shanghai 200237, China Tel: +86-21-54408210 Fax: +86-21-54403376 Website: www.liteputer.com.tw E-mail: sales\_china@liteputer.com.tw